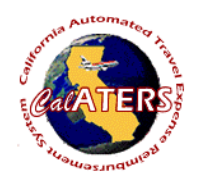

## **Create Expense Reimbursement**

**Instructions for creating Expense Reimbursement (no Specialized Account Coding).**

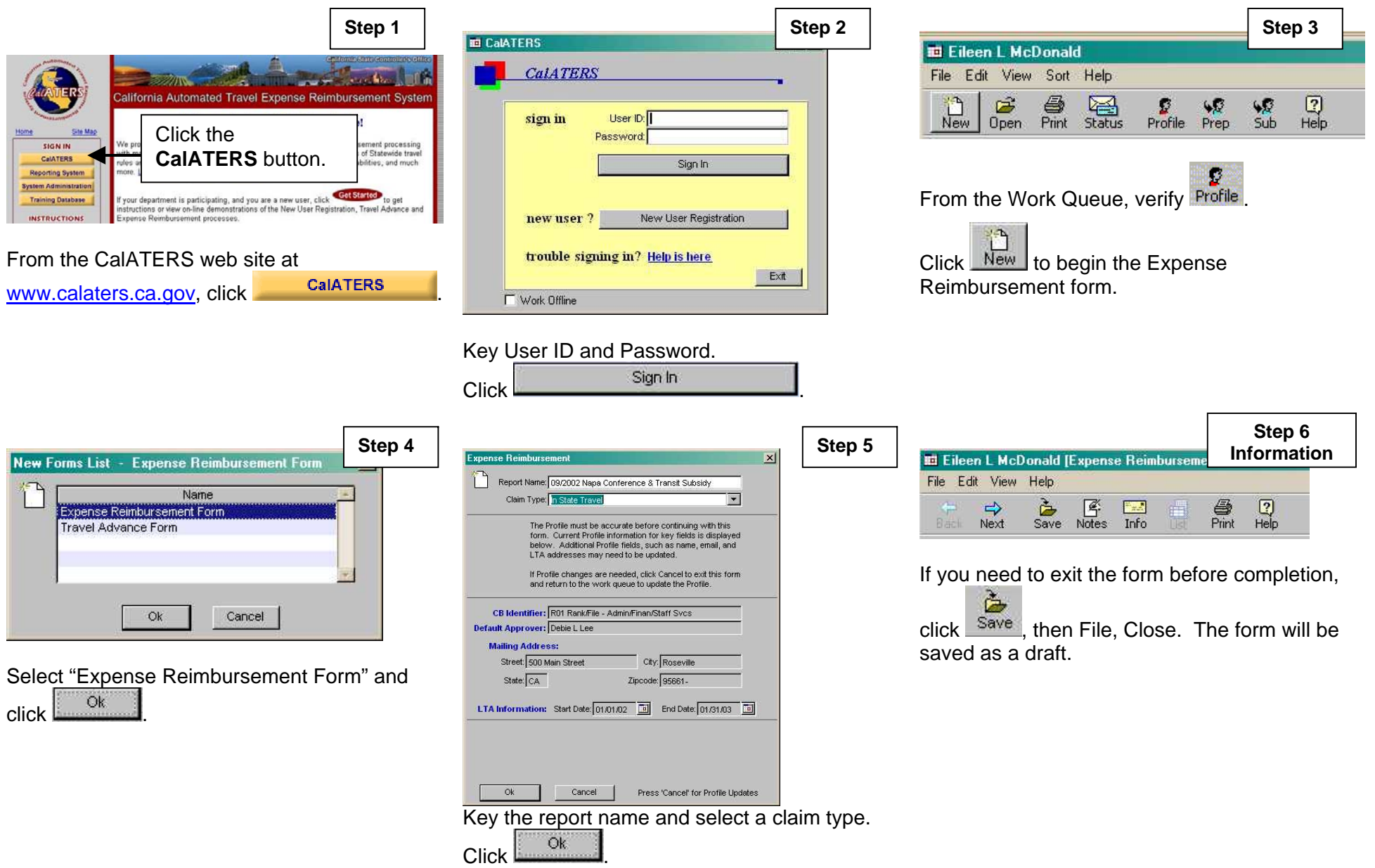

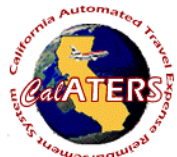

## **Create Expense Reimbursement**

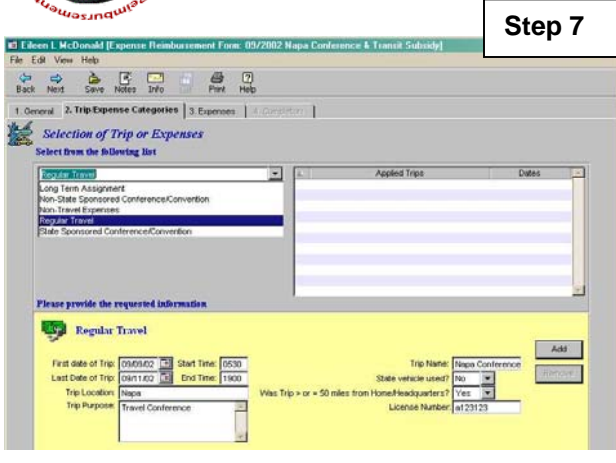

Click  $\blacksquare$ , select the Trip Type and complete fields. Click  $\frac{\text{Add}}{\text{Add}}$  Up to four trips can be added to one form. Click tab 3. Expenses.

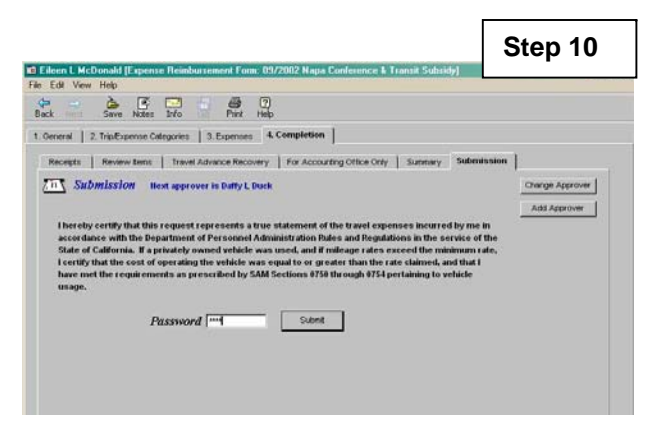

The Submission tab displays your approver. If necessary use **Change Approver** to select a different approver for this form, or **Add Approver** to add an additional approver.

Key your password and click **Submit** 

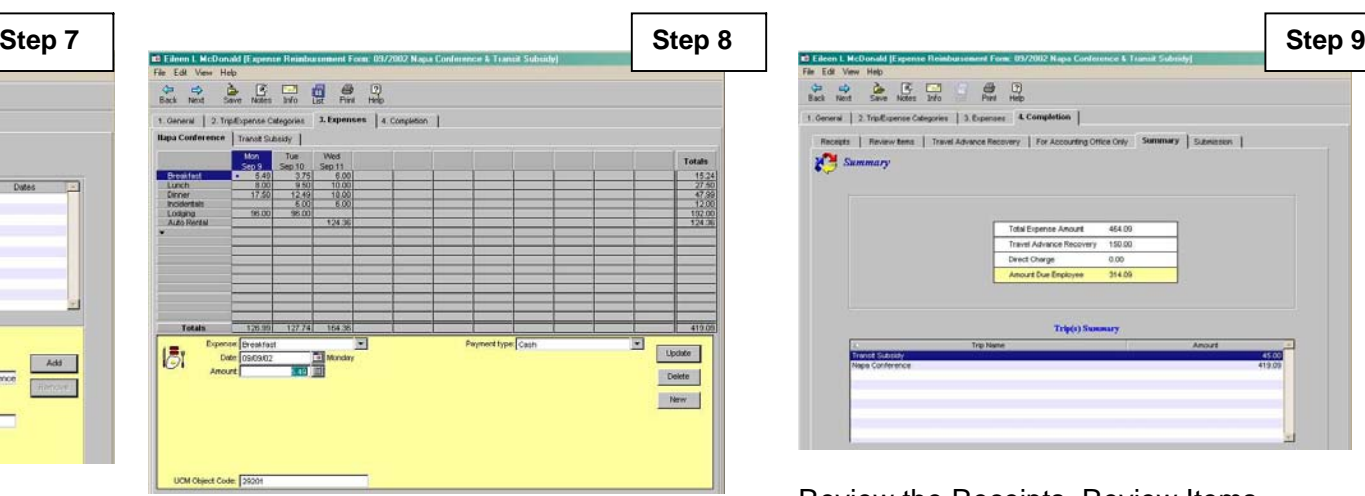

A tab will display for each trip that was added. Click the  $\blacksquare$  in left column, select and key expenses for all trips. Click tab 4. Completion.

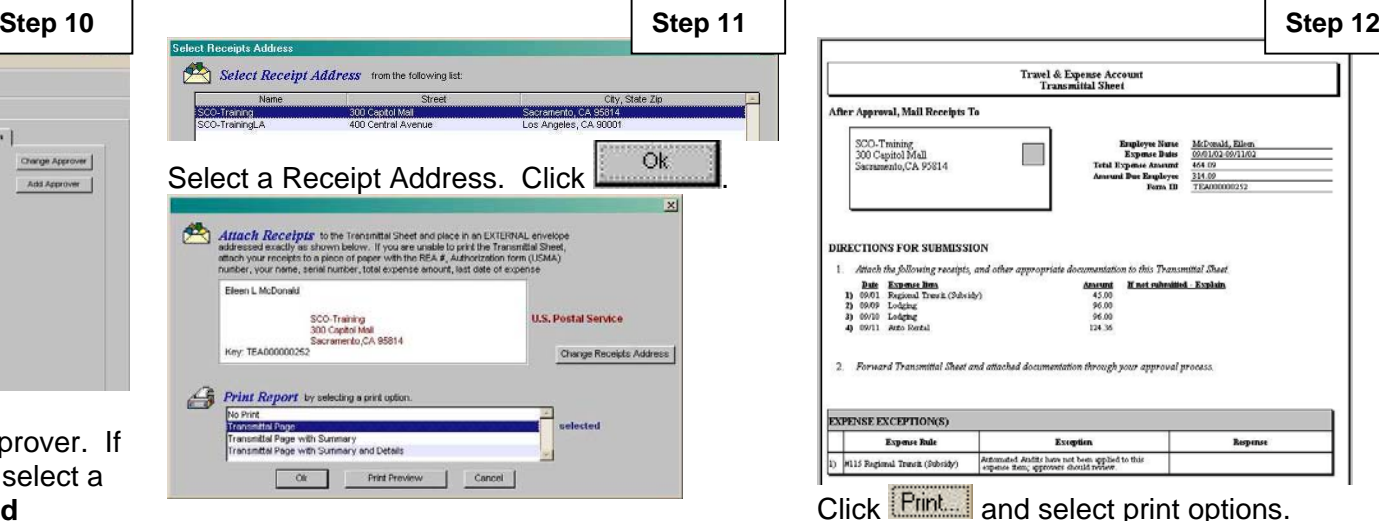

Select "Transmittal Page" and click Print Preview

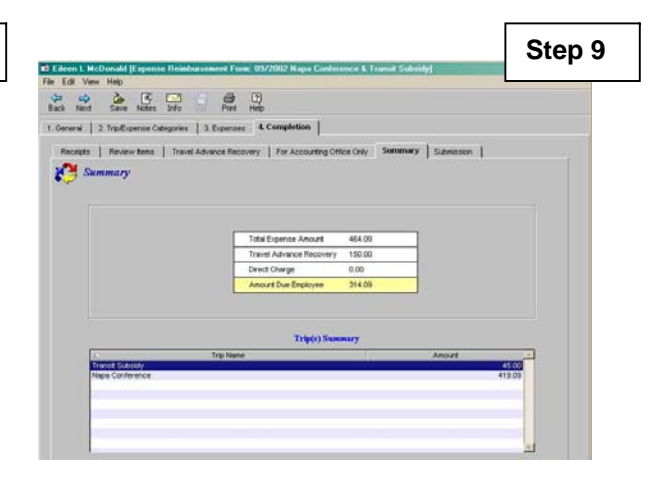

Review the Receipts, Review Items and Travel Advance Recovery tabs (if applicable). Review Summary, then click Submission tab.

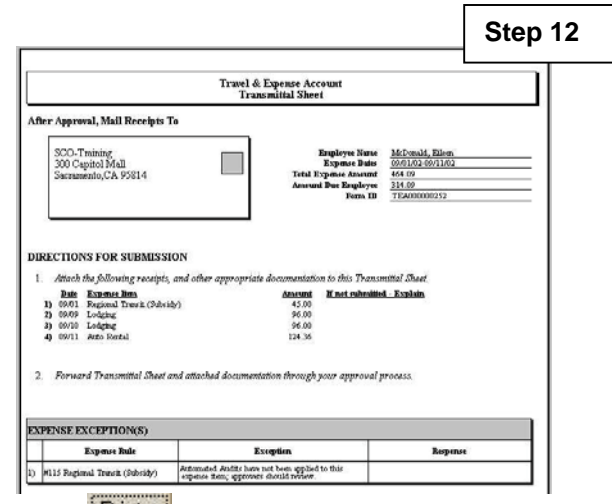

Click **Print and select print options.** 

Click <sup>Close</sup> . Attach receipts to Transmittal Sheet and forward to approver (based on Department policy).